# *PROCEDURE FOR ACCESS TO e-cigre.org*

(Thanks to CIGRE Australia for sharing!)

This document provides a short guide to setting up your account and obtaining access to the global e-cigre.org website for all technical literature. This procedure does **NOT** apply to access to the CIGRE USNC System website. https://e-cigre.org

## **The best results without problems use GOGGLE CHROME**

*Step 1:* Log on to https://e-cigre.org and scroll to the bottom of the page.

On the Right-Hand Side, you will find YOUR ACCOUNT (see below)

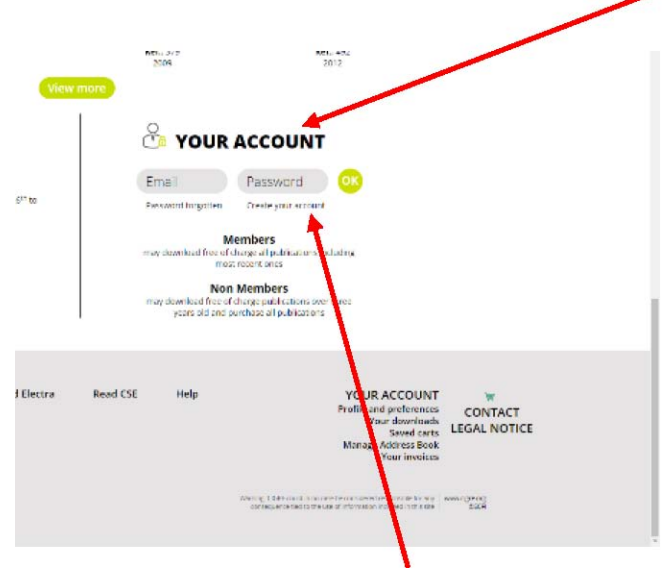

**STEP 2:** Click on Create your account, which you will find under the Password box. This will take you to a new screen where you can enter your details. (see above)

In this area, you have COMPULSORY INFORMATION to fill in and this is highlighted with **\*** Complete all this compulsory data.

*For CIGRE Members only*: There is a space for your **Membership Number** this is either your Corporate or Individual number. The Address and Company Name (if applicable) should be the same as your current CIGRE registration. If you do not complete the form with your membership number you will be treated as a non-member and required to pay for most documents you want to access.

## *For Non-Members only:*

You need to complete only the Compulsory sections marked with **\*** and this will allow you to purchase and then access to the documents you require. The cost of each document required will be displayed and once requested you will be directed to an on-line payment system if the download requires payment.

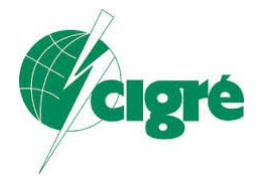

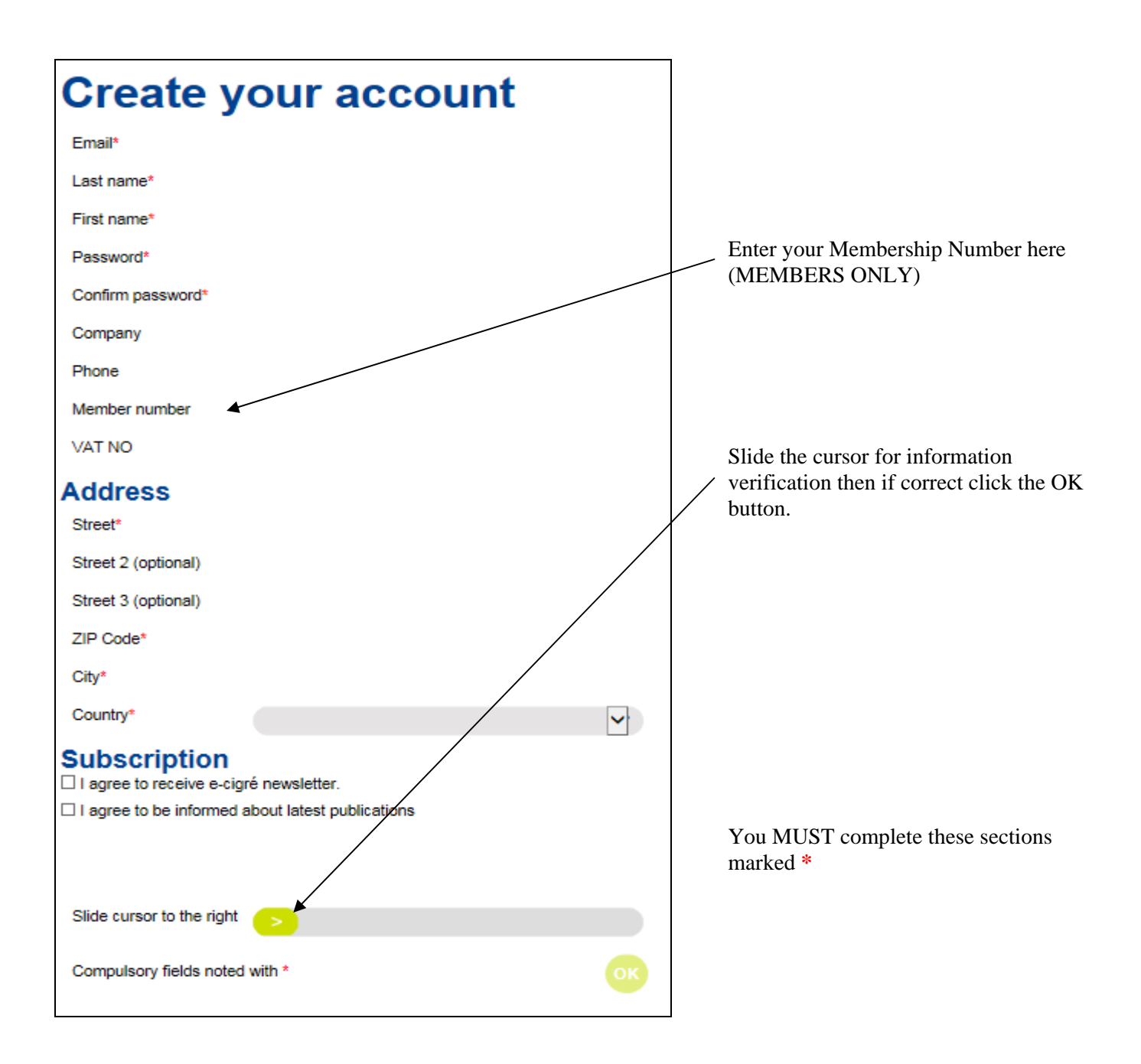

*Step 3:* Once the information has been entered you must slide the Cursor to the right. This will do an on-line check of your information and if correct will verify it by allowing you to click the OK button. If not verified please check the information you have entered.

*Step 4:* Once the above 3 steps are completed you will receive an email (much like that below) to your nominated email address that you entered. This will require you to verify the email address and registration in One-Click. Once this is done you will have been set up in the system and can access everything you need in e-cigre. *Note:* You will need to log on each time you wish to download documents but you do not have to log on to search for the documents.

You will receive a Verification Email something like this:

#### *Welcome to E*-*CIGRi*<sub>*i*</sub><sup>1</sup>/<sub>2</sub>!

You have successfully created a new E-CIGRi by account. To activate your account and complete the registration process, simply click the link below to verify your email address:

### **Confirm your email**

 If the link is not clickable, please copy and paste this URL into your browser's address bar: https://e-cigre.org/account\_validation....#%567^.....nhajsh

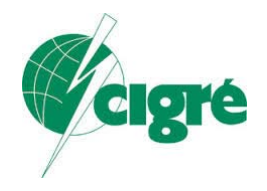